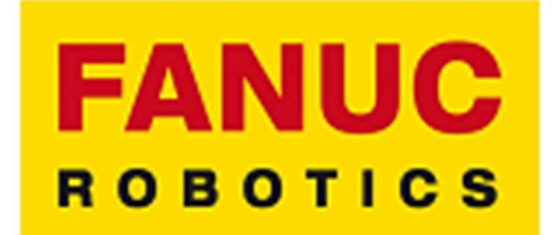

### POSTPROCESSOR MANUAL

# **ZAUTODESK**

### 1. Create NC Program

NC Program can organize several operations into a single NC program output, writing multiple toolpaths when needed:

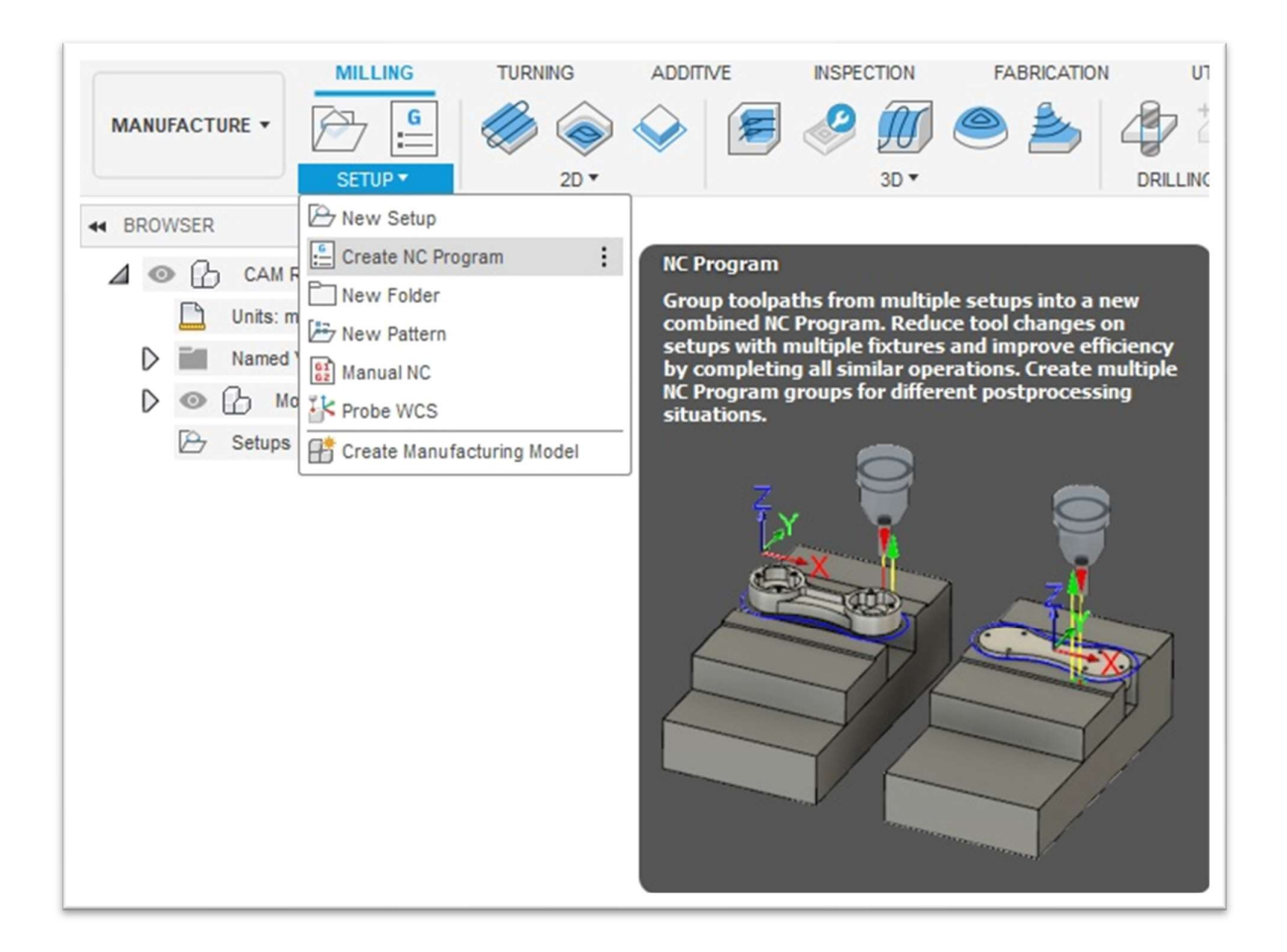

It's important to use NC Program for writing your nc codes.

The NC Program dialog has an ordered tab to manage all the properties you need for the Fanuc nc code.

### 2. NC Program Settings properties

This is an overview of all the properties available for Fanuc output:

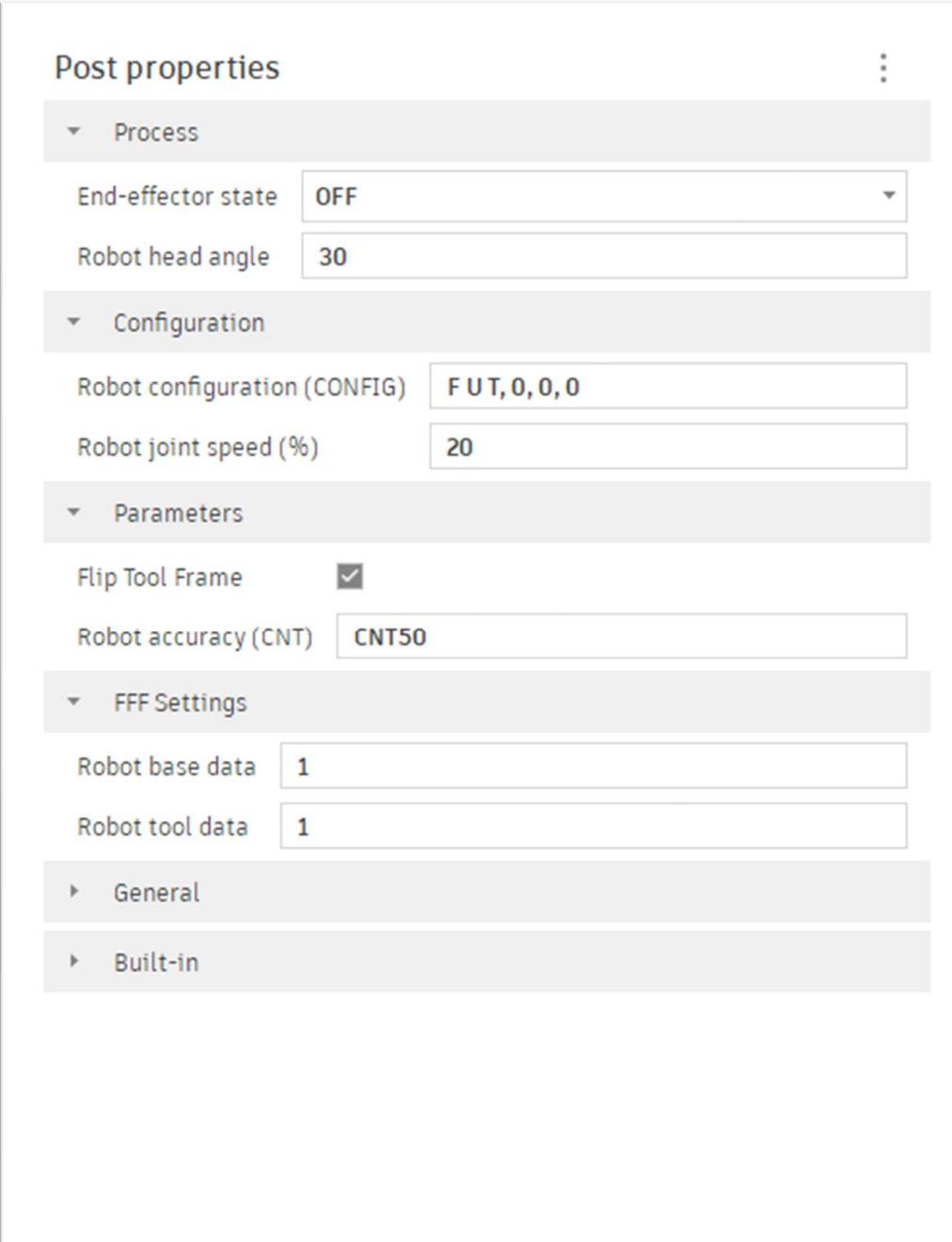

# *AUTODESK*

### 3- Confirm the tool orientation on the robot

The robot can be driven manually along the tool coordinate system, this is one option to check the orientation

- 
- 
- of the tool workplane.<br>
Select the tool coordinate system<br>
 Select the appropriate tool number to jog<br>
 Use the teach pendant/enabling device to drive the robot along each axis individually<br>
 This is a good way to check
	-

If Z+ is pointing up along the tool axis and the X+ is pointing in front, use No Flip option:

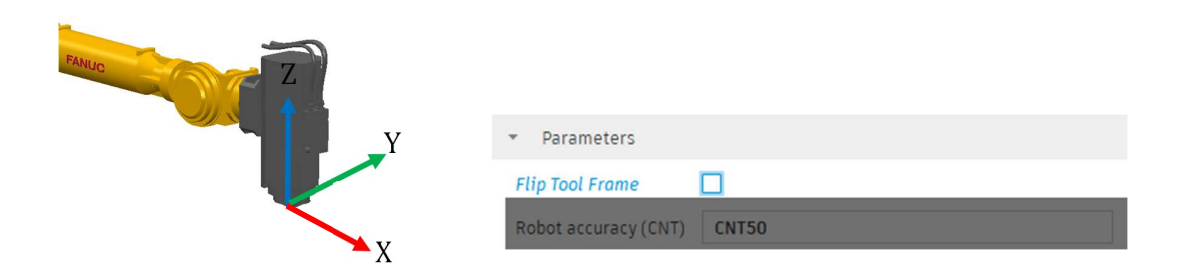

If Z+ is pointing down along the tool axis and X+ is pointing backwards, use Flip option:

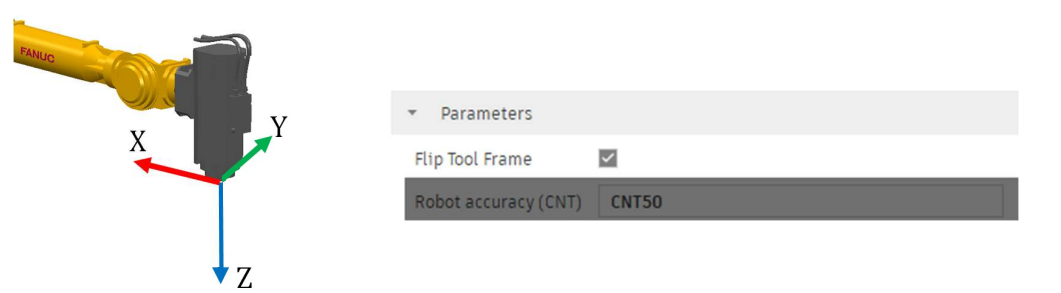

Note: if the tool orientation is not one of the above, Autodesk CAM post will not support the application correctly.

#### 4 - WCS setup (workplane)

On the Fanuc robot it is possible to define a coordinate system on the part which is known as a User Frame (UFRAME). The User Frame, located on the part/block, will be referenced from the zero of the robot, which is located at intersection of axes 1 and 2.

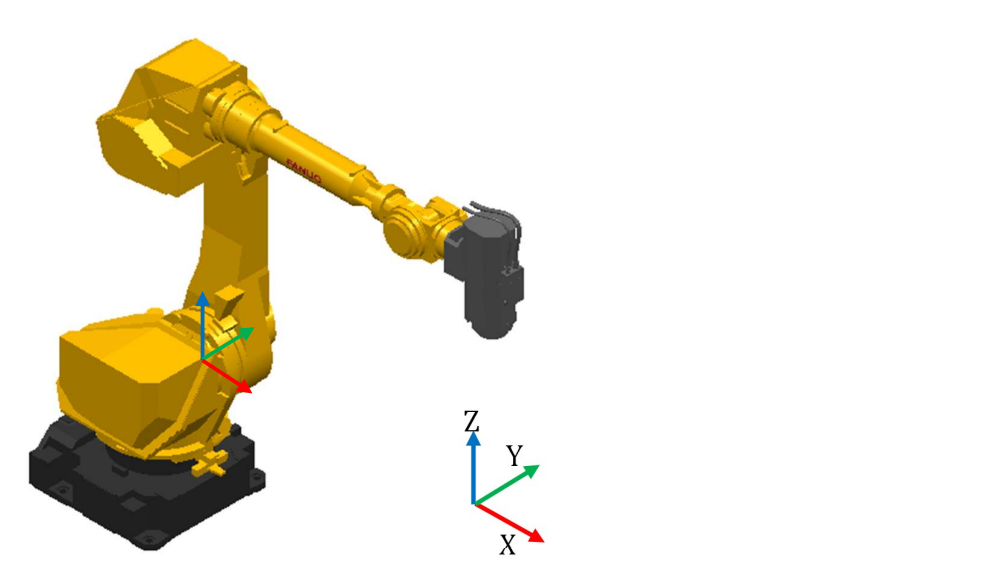

When a User Frame is defined on the part, the robot will have defined a:<br>- Number<br>- Position & Orientation

- 
- 

To run a toolpath successfully on the robot, users must ensure the robot User Frame and the WCS in Autodesk CAM are in the same location and orientation.

The WCS Offset number in Autodesk CAM defines the Frame number, select the number defined on the robot.

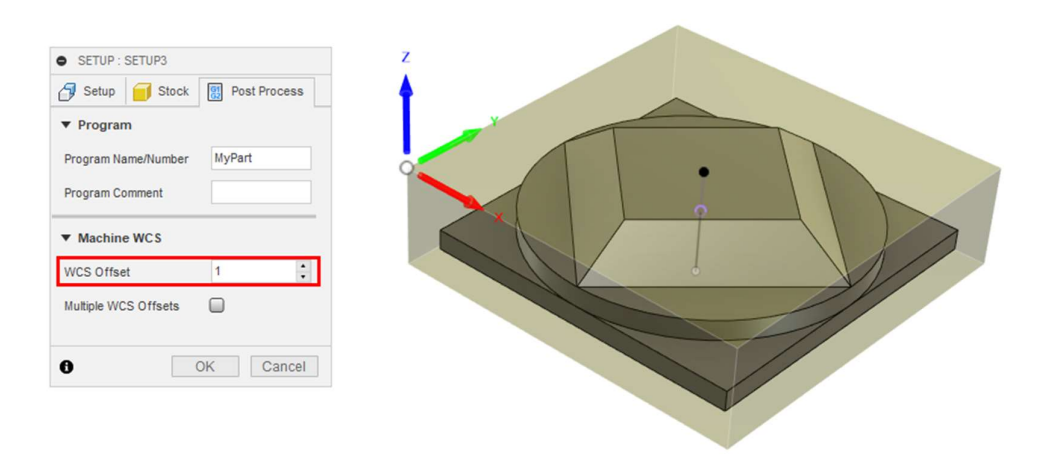

# **4 AUTODESK**

Note: WCS 0 cannot be use, if zero is selected an error will be raised while post processing and no output will be written.

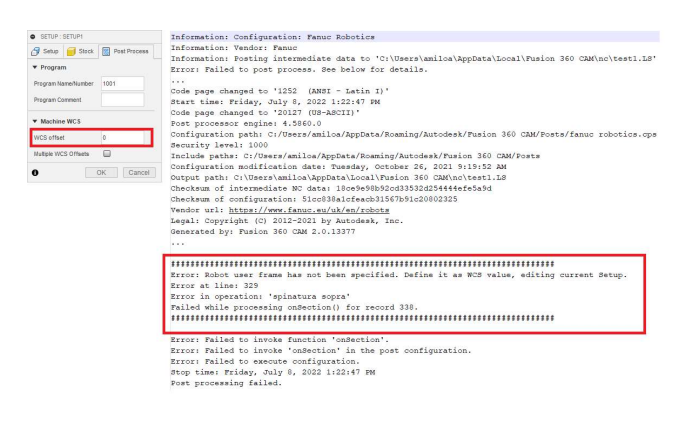

Use the WCS setup menu to replicate the location and orientation of the User Frame on the part.

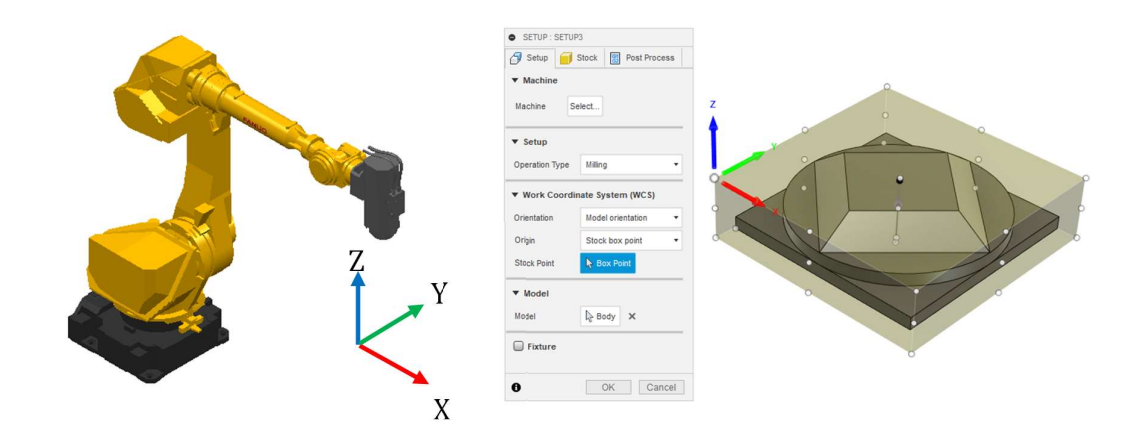

The robot can be jogged along the User Frame Coordinate System, this is one option to check the orientation of the User Frame.<br>- Select the User Frame

- 
- 
- Select the appropriate User Frame to jog<br>- Use the teach pendant/enabling device to drive the robot along each axis individually<br>- This is a good way to verify the orientation of X, Y and Z axis of the User Frame
- 
- You can also jog the robot to the location of the origin and visualize the coordinates of the User Frame

### 5 - Define Tool Number (replicate settings on the robot)

The tool number is defined via the Tool Post Processor menu.

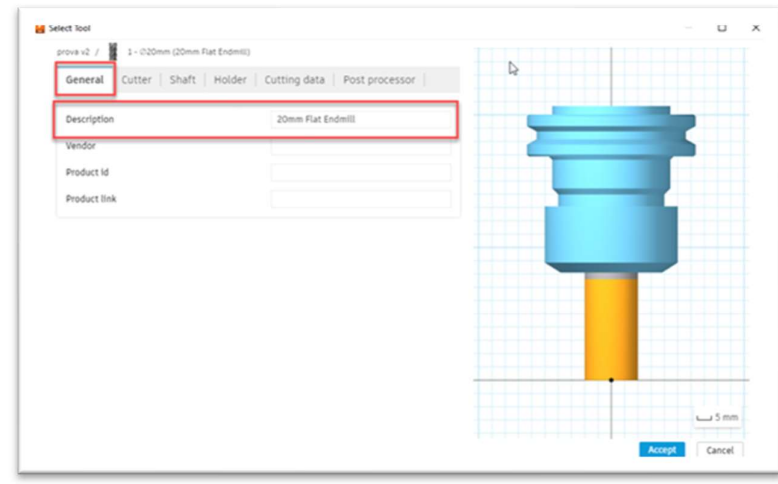

The tool will be declared in the main file, before the toolpath file is called.

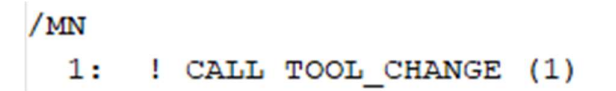

### 6 - Create a toolpath

Follow the usual steps inside Autodesk CAM in order to generate one or more toolpaths in your setup.

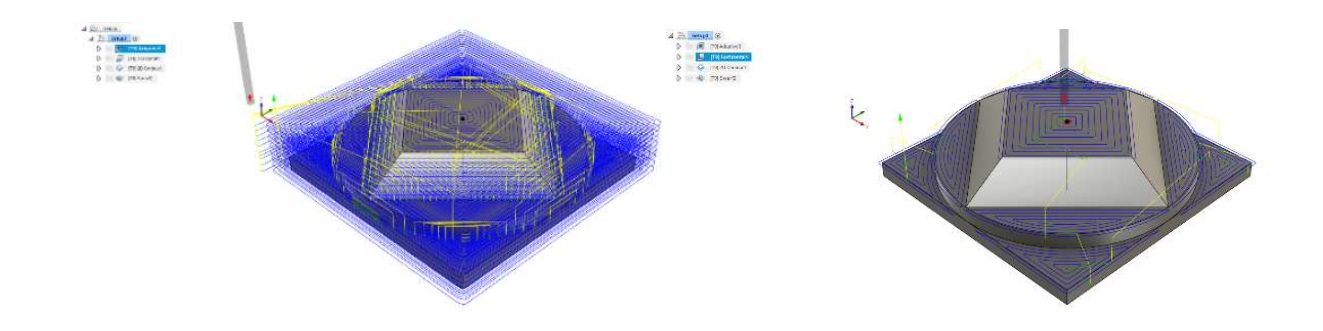

# **ALTODESK**

### 7 - Post processing

Autodesk CAM post-processor generates a few files with .LS extension:

- Toolpath files are named using the toolpath name given in Autodesk CAM.
- A main file is generated, this will manage the call of the toolpath(s) and define used tool(s). The main file uses the name defined in the NCProgram menu:

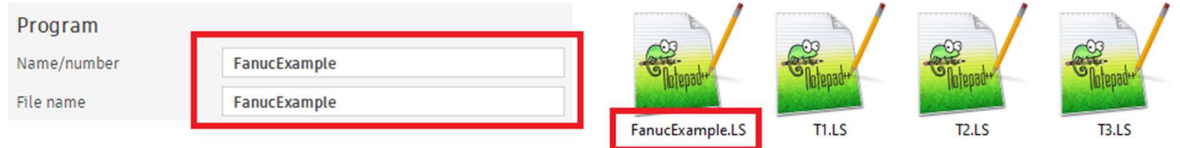

Once ready to post process, some post-processor properties need to be defined before output files can be generated:

#### Process properties

 End-effector state: This option is for all the non-subtractive operations when the end-effector needs to be turned on/off.

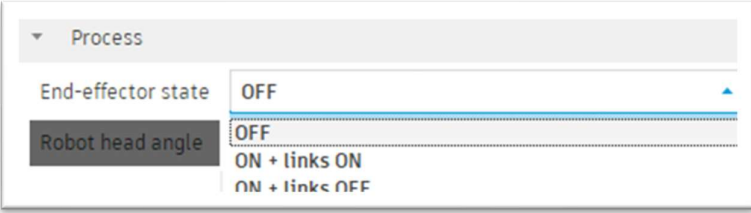

Codes to use end-effectors are non-standard and they must be customized according to the robot integration. The postprocessor simply writes these 2 lines as a comment:

==> END EFFECTOR ON: DEFINE YOUR CODE HERE IN THE POST

and

==> END EFFECTOR OFF: DEFINE YOUR CODE HERE IN THE POST

You can define your proper instructions inside the postprocessor editing these lines.

Robot head angle: This allows the user to enter an angle of rotation around the tool axis, this will effectively rotate the spindle, the angle will be kept throughout the entire toolpath. This angle is relative to the X axis of the WCS defined on the part.

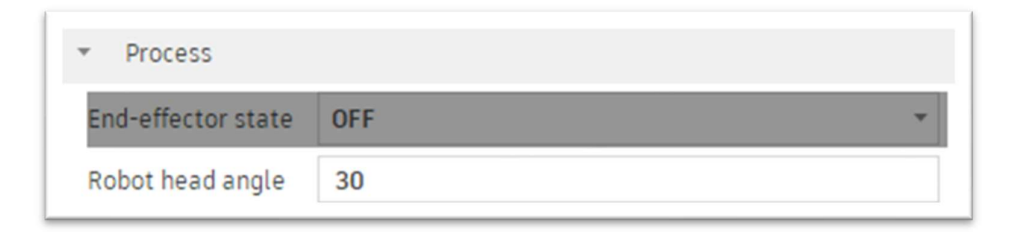

Below an example of a 15 degrees (left) and -15 degree (right) relative to the X axis, for a tool defined with Z+ going up the spindle.

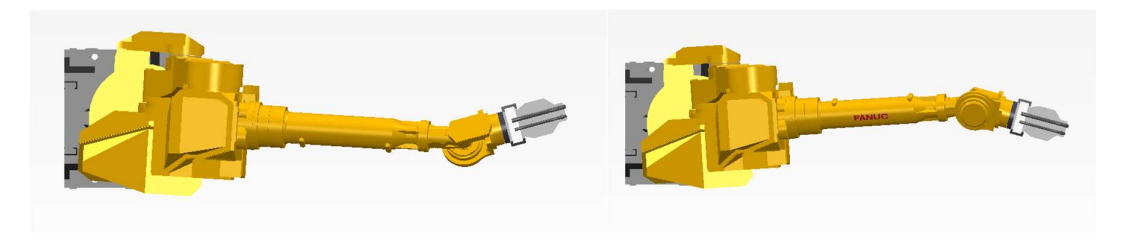

If the X axis is defined on another orientation the spindle angle will be relative to this orientation. Note: X axis on the Base Data is NOT pointing forward in this example

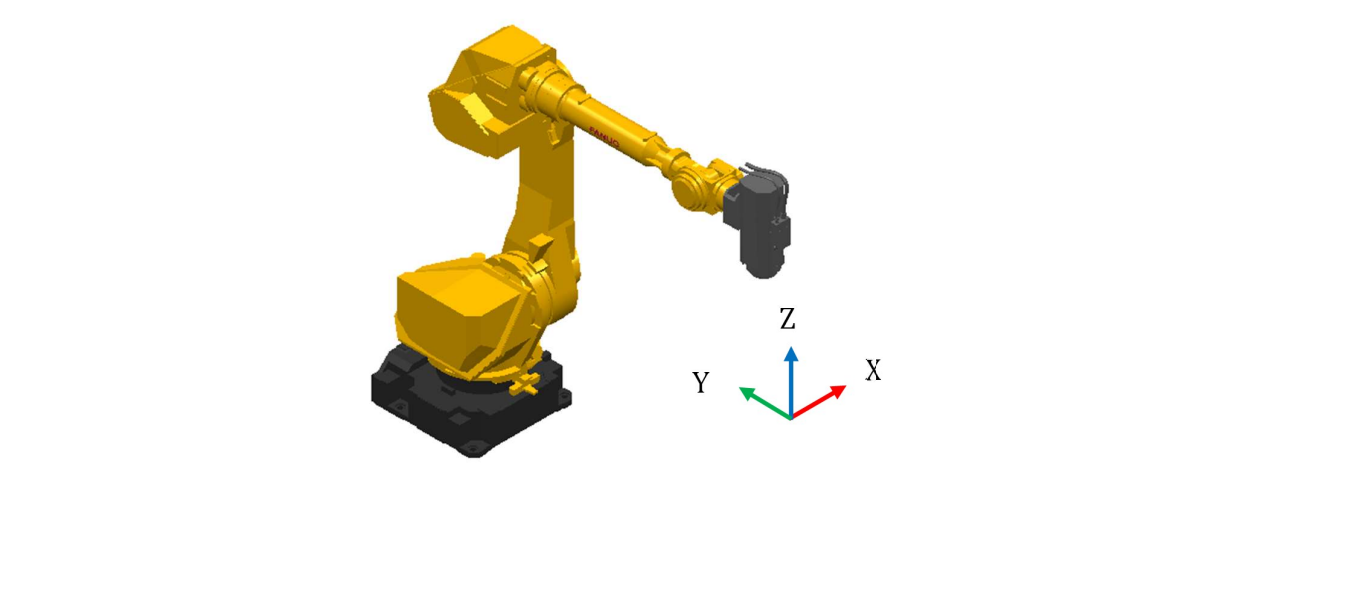

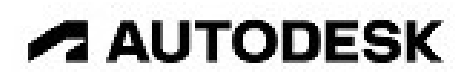

#### Configuration properties

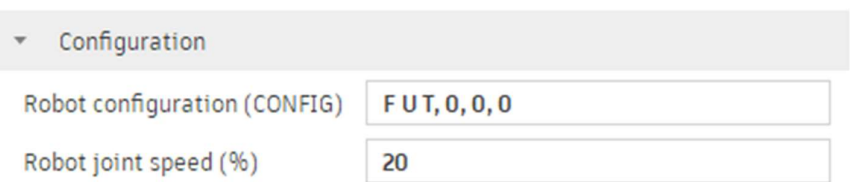

- Robot configuration: Robot configuration (CONFIG) must be read from the robot teach pendant and entered here.
- Robot joint speed: The speed of joint movements is defined as a percentage of the maximum speed.

#### Parameters properties

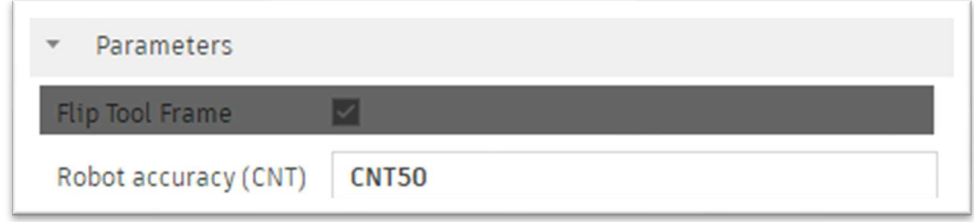

Robot accuracy (CNT): The robot approaches the target position without stop and continues to the next point. The approach to the destination point can be adjusted by entering a value between 0 and 100.

#### General properties

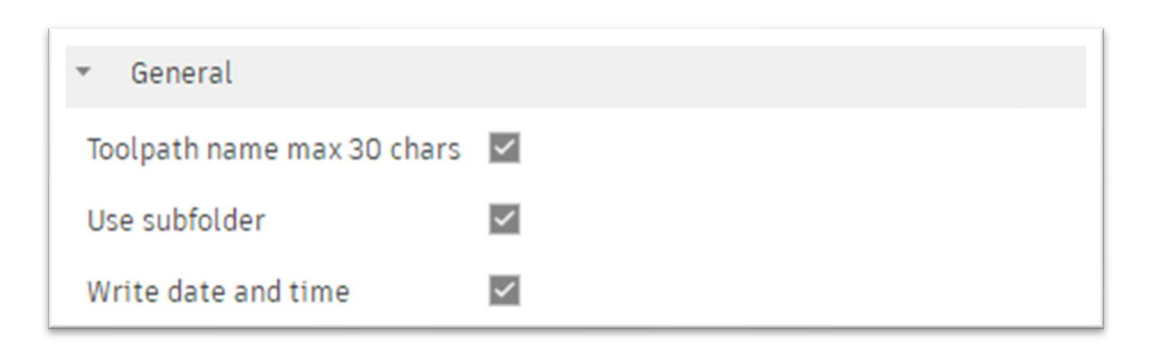

Use subfolder: Default is to write out all data in a sub folder.

A dummy file with standard information is created after posting if you chose to Use subfolder. It contains the name of the directory where you can find your nc files. It is called as the Program Name in NC Program form. This is a dummy file example:

```
*** Status File - Not for use ***
Files are saved to: C:\Users\xxxx\AppData\Local\Fusion 360 CAM\nc\fanuc robotics\FanucExample
Main program: FanucExample.LS
```
- Toolpath name max 30 chars: Default is to check each toolpath name length. An error will be raised when length is more than 30 char.
- **Write date and time:** Writes date & time of file creation in the main file and all the toolpath(s):

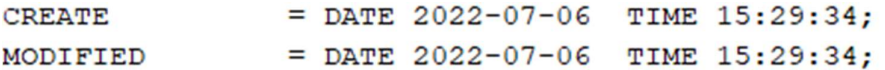

#### 8 – General Information

For more information get help or post your questions on the forum:

https://forums.autodesk.com Select "Fusion 360" and then "Fusion 360 Manufacturing"

If the Autodesk CAM session is running in inches, the output file will still be written in mm as this is the unit system used on robots.

IMPORTANT: Please remember that program and toolpath names should not contain any symbol or special character.

#### 9 – Program Sample

Autodesk CAM post-processor generates a few files, as described above on point 7.

This is an example of Fanuc postprocessor output. The example has three toolpaths.

```
--- FanucExample.LS file Start --- 
/PROG FANUCEXAMPLE 
/ATTR 
OWNER = xxxxx;COMMENT = "Autodesk";<br>PROG SIZE = 0;
PROG_SIZE<br>CREATE
CREATE = DATE 2022-07-06 TIME 15:29:34;<br>MODIFIED = DATE 2022-07-06 TIME 15:29:34;
               = DATE 2022-07-06 TIME 15:29:34;
\begin{array}{ccc} \text{FILE\_NAME} & = & ; \\ \text{VERSION} & = & 0 \end{array}VERSION = 0;LINE\_COUNT = 0;MEMORY_SIZE = 0;
PROTEC\overline{T} = READ_WRITE;
TCD: STACK_SIZE = 0,<br>TASK PRIORITY = 50,
     TASK\overline{PR}IORITY = 50<br>
TIME SLICE = 0,
     TIME\_SLLCE = 0,<br>BUSY_LAMP_OFF = 0,BUSY_LAMP_OFF = 0,<br>ABORT REQUEST = 0,ABORT_REQUEST = 0,<br>PAUSE_REQUEST = 0;
PAUSE_REQUEST<br>DEFAULT_GROUP = 1;
DEFAULT_GROUP = 1,*,*,*,*; 
CONTROL_CODE = 00000000 00000000; 
/MN<br>
1: ! CALL TOOL_CHANGE (1)<br>
2: T1 ;<br>
3: T2 ;<br>
4: ! CALL TOOL_CHANGE (5)
5: T3 ;<br>/END
/END 
--- FanucExample.LS file End ---
```

```
--- T1.LS file Start --- 
/PROG T1 
/ATTR 
OWNER = xxxxx;<br>COMMENT = "Autod
                        = "Autodesk";<br>= 0;
PROG_SIZE<br>CREATE
CREATE = DATE 2022-07-11 TIME 10:39:22;<br>MODIFIED = DATE 2022-07-11 TIME 10:39:22;
                       = DATE 2022-07-11 TIME 10:39:22;<br>= ;
\begin{array}{ccc} \text{FILE\_NAME} & = & ; \\ \text{VERSION} & = & 0 \end{array}VERSION = 0;<br>LINE COUNT = 0;
 LINE_COUNT = 0; 
MEMORY_SIZE = 0; 
PROTECT = READ_WRITE; 
 TCD: STACK_SIZE = 0, 
 TASK_PRIORITY = 50, 
         \begin{array}{lll} \mathsf{TIME\_SLICE} & = & \mathsf{0}, \\ \mathsf{BUSY\_LAMP\_OFF} & = & \mathsf{0}, \\ \mathsf{ABORT\_REQUEST} & = & \mathsf{0}, \end{array}BUSY_LAMP_OFF
         ABORT_REQUEST
        PAUSE<sub>—</sub>REQUEST = 0;DEFAULT_GROUP = 1,*,*,*,*; 
CONTROL_CODE = 00000000 00000000; 
/MN 
   1: ! Generated by AUTODESK Fusion 360 CAM 2.0.13377 
    2: ! 
    3: UFRAME_NUM=1 ; 
    4: UTOOL_NUM=1 ; 
    5: ! 
    6:J P[1] 20% CNT50 ; 
    7:L P[2] 17mm/sec CNT50 ; 
   8: ! Plunge Move Starts
    9:L P[3] 1mm/sec CNT50 ; 
    10: ! Cutting Move Starts 
    11:L P[4] 39mm/sec CNT50 ; 
    12: ! Lead Out Move Starts 
    13:L P[5] 39mm/sec CNT50 ; 
    14: ! Rapid Move Starts 
   15:L P[6] 17mm/sec CNT50 ; 
    16: ! 
/POS 
P[1]{ 
    GP1: 
  UF : 1, UT : 1, CONFIG : 'F U T, 0, 0, 0', 
 X = -50.000 mm, Y = 37.501 mm, Z = 15.000 mm, 
 W = 180.000 deg, P = 0.000 deg, R = -150.000 deg 
}; 
P[2]{
    GP1: 
  UF : 1, UT : 1, CONFIG : 'F U T, 0, 0, 0', 
 X = -50.000 mm, Y = 37.501 mm, Z = 4.000 mm, 
 W = 180.000 deg, P = 0.000 deg, R = -150.000 deg 
\mathcal{E}:
P[3]{ 
    GP1: 
    UF : 1, UT : 1, CONFIG : 'F U T, 0, 0, 0', 
  X = -50.000 mm, Y = 37.501 mm, Z = -1.000 mm, 
 W = 180.000 deg, P = 0.000 deg, R = -150.000 deg 
 }; 
P[4]{ 
    GP1: 
  UF : 1, UT : 1, CONFIG : 'F U T, 0, 0, 0', 
 X = 37.500 mm, Y = -37.499 mm, Z = -1.000 mm, 
 W = 180.000 deg, P = 0.000 deg, R = -150.000 deg 
}; 
P[5]GF1: UF : 1, UT : 1, CONFIG : 'F U T, 0, 0, 0', 
 X = 37.500 mm, Y = -37.499 mm, Z = 4.000 mm, 
 W = 180.000 deg, P = 0.000 deg, R = -150.000 deg 
}; 
P[6]{ 
    GP1: 
  UF : 1, UT : 1, CONFIG : 'F U T, 0, 0, 0', 
 X = 37.500 mm, Y = -37.499 mm, Z = 15.000 mm, 
 W = 180.000 deg, P = 0.000 deg, R = -150.000 deg 
}; 
/END 
--- T1.LS file End ---
```